## 缴费流程

## 方式一:手机端缴费

(一)打开手机微信/支付宝扫描下方二维码。

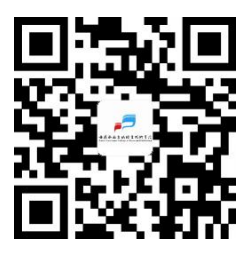

(二)进入校园支付平台,输入用户名(即身份证号,尾号为 x 的请小写)、 初始密码(ahxw@身份证后六位,尾号为 x 的请小写)、验证码,首次登录需按 照提示修改密码,修改密码后,再次登录。进入校园支付平台,核对姓名、身份 证号,核对无误后点击学生缴费,选中需要缴费的支付项目,选择中国银行卡或

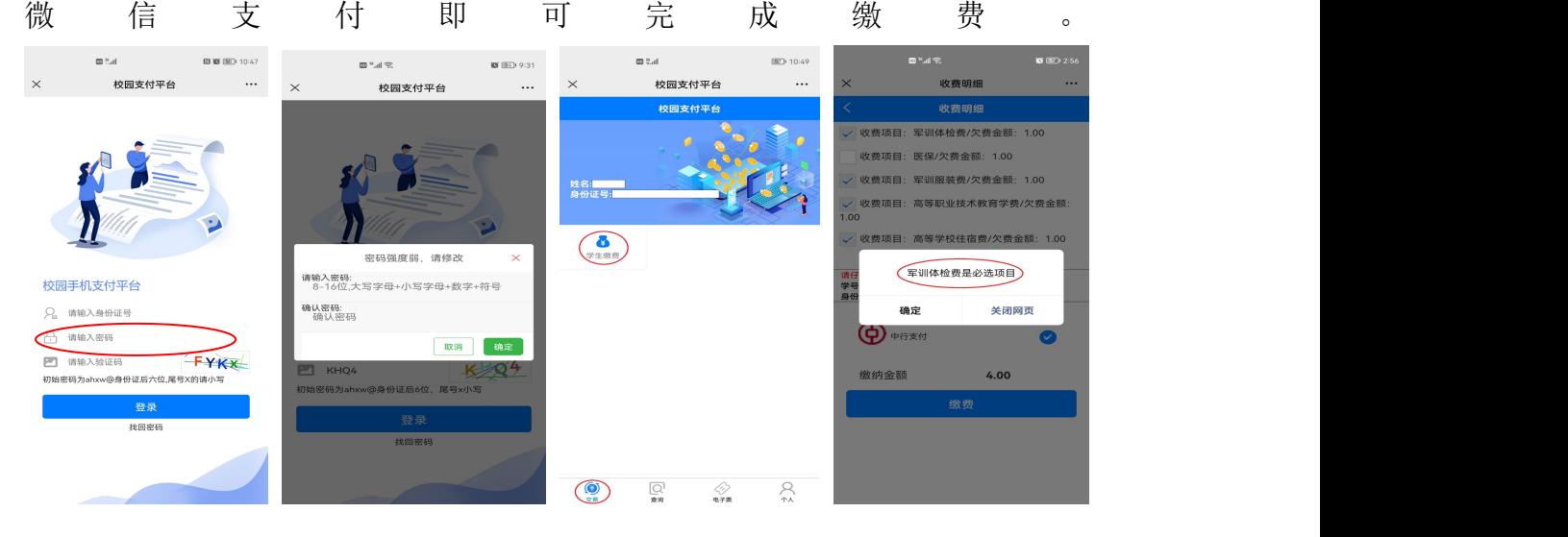

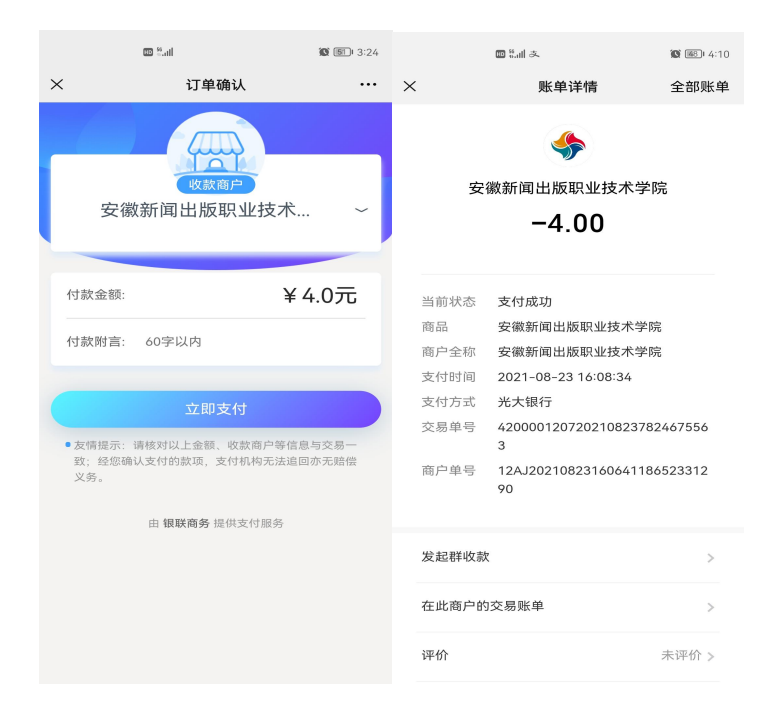

(三)查看并打印电子票(在缴款完成 3-5 日后方可查看和下载电子票据) 下载方式:点击进入如下详情界面,即可下载电子发票。

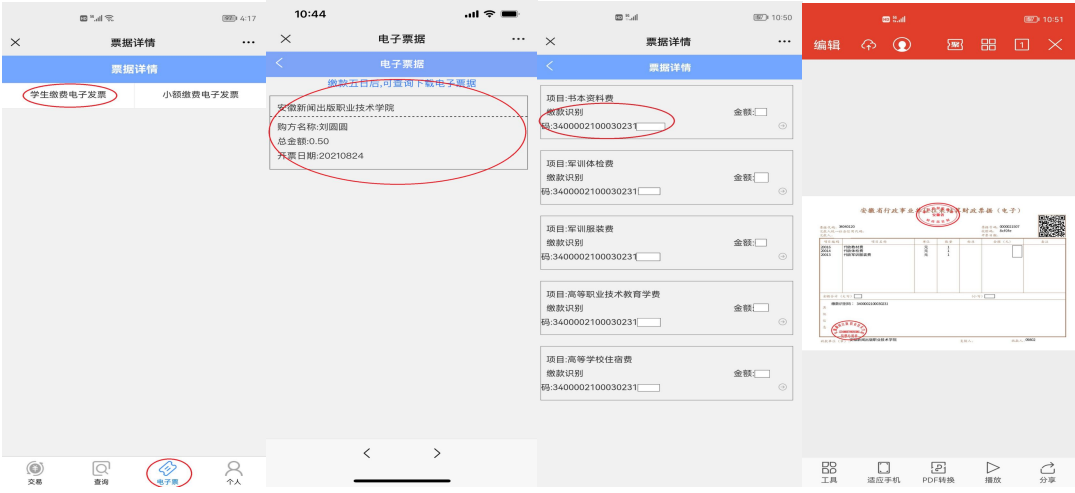

## 方式二: PC 端缴费

(一)电脑登录安徽新闻出版职业技术学院官网,点击"学生缴费",进入统 一支付平台界面,输入用户名(即身份证号,尾号为 x 的请小写)、初始密码(ahxw@ 身份证后六位,尾号为 x 的请小写)、验证码,首次登录需按照提示修改密码, 修改密码后,再次登录,登录后查看个人信息和进行操作。

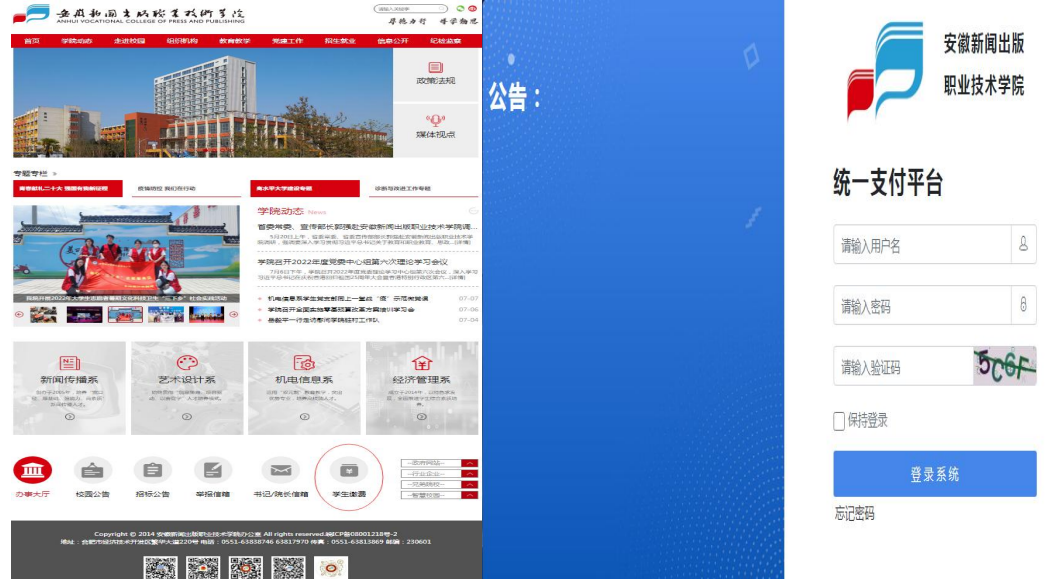

(二)学生缴费

1.点击缴费信息查询,点击学费缴费,选中需要缴费的项目。

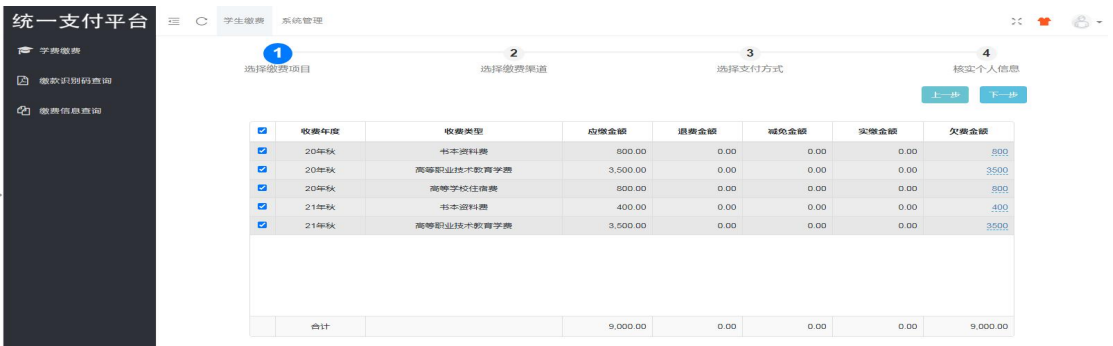

2.选择支付银行(中国银行),选择支付方式(中国银行),核对个人信息 (如有错误,请联系老师更正后再进行缴费),核对无误后点击支付,扫描二维 码或者银行卡进行支付即可,缴费完成后可点击缴费信息查询查看缴费状态。

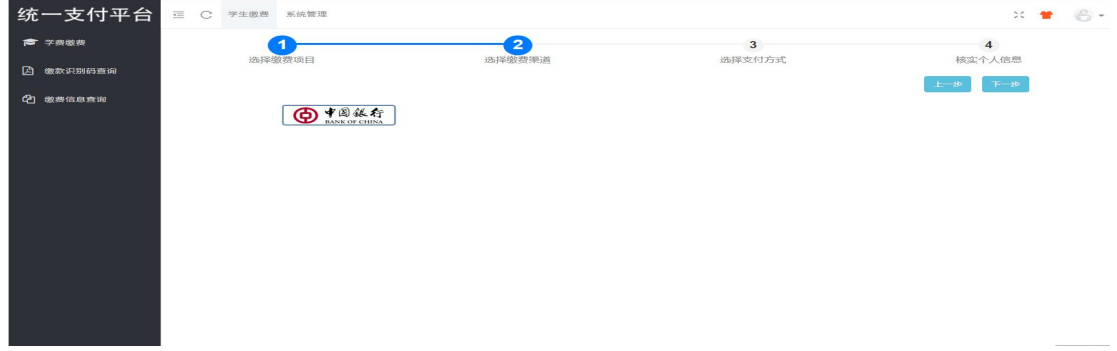

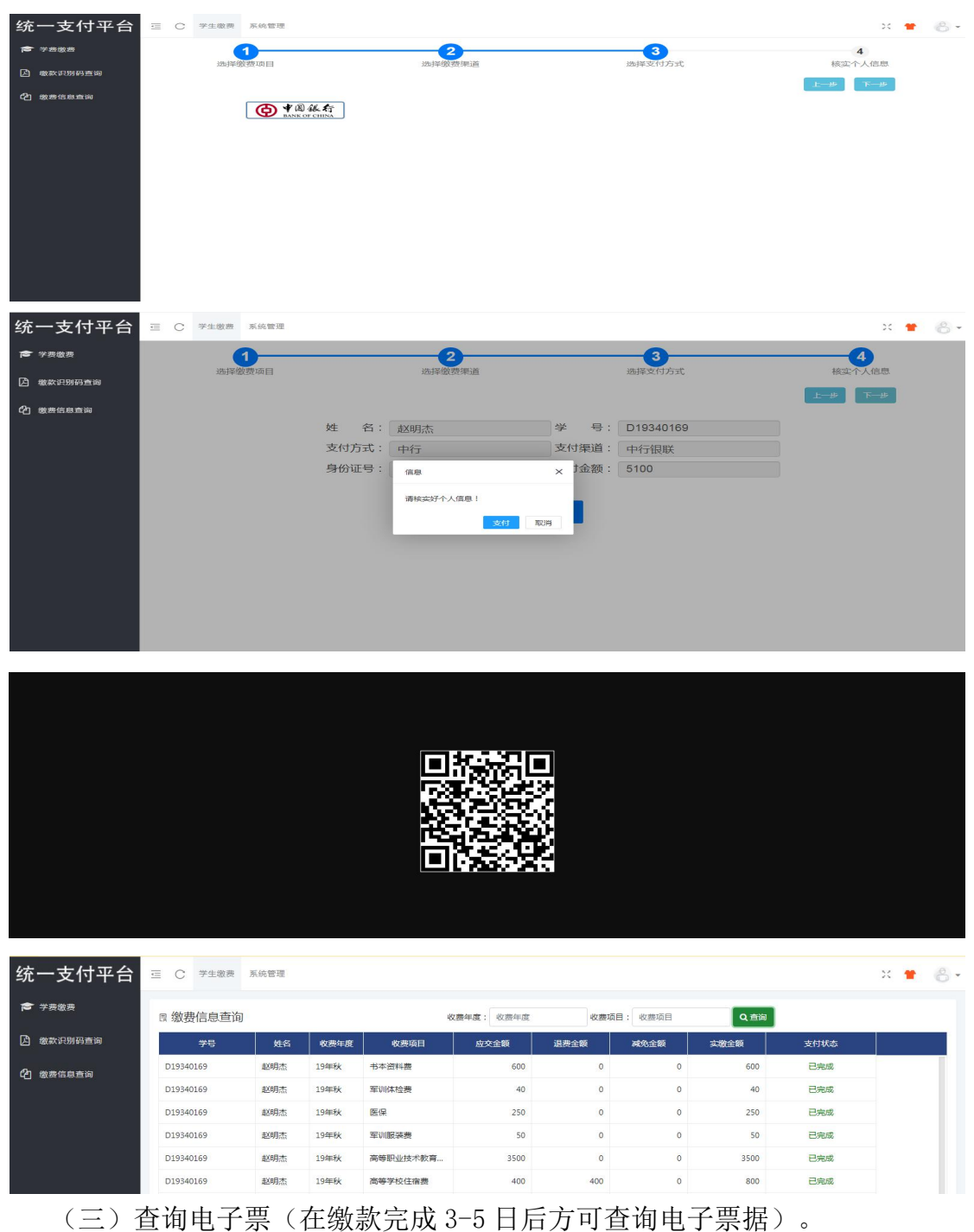

查询方式:点击缴款识别码查询,复制缴款识别码,点击统一支付平台,跳转到 安徽财政电子票据公共服务平台,点击缴款码查验,粘贴缴款识别码,输入验证 码,点击查验。

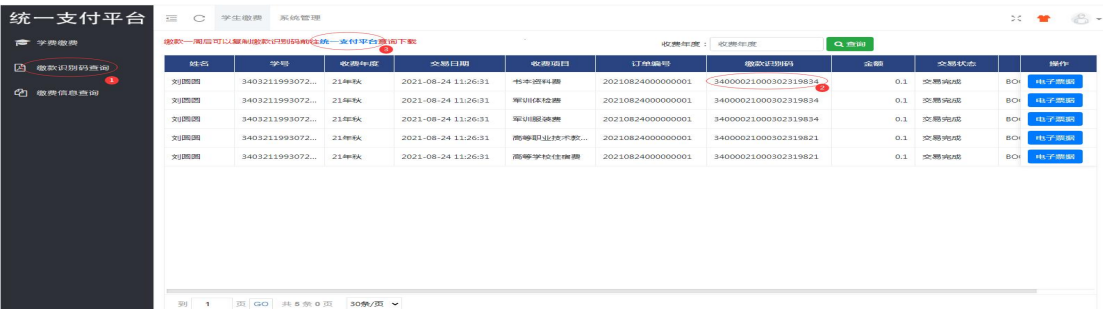

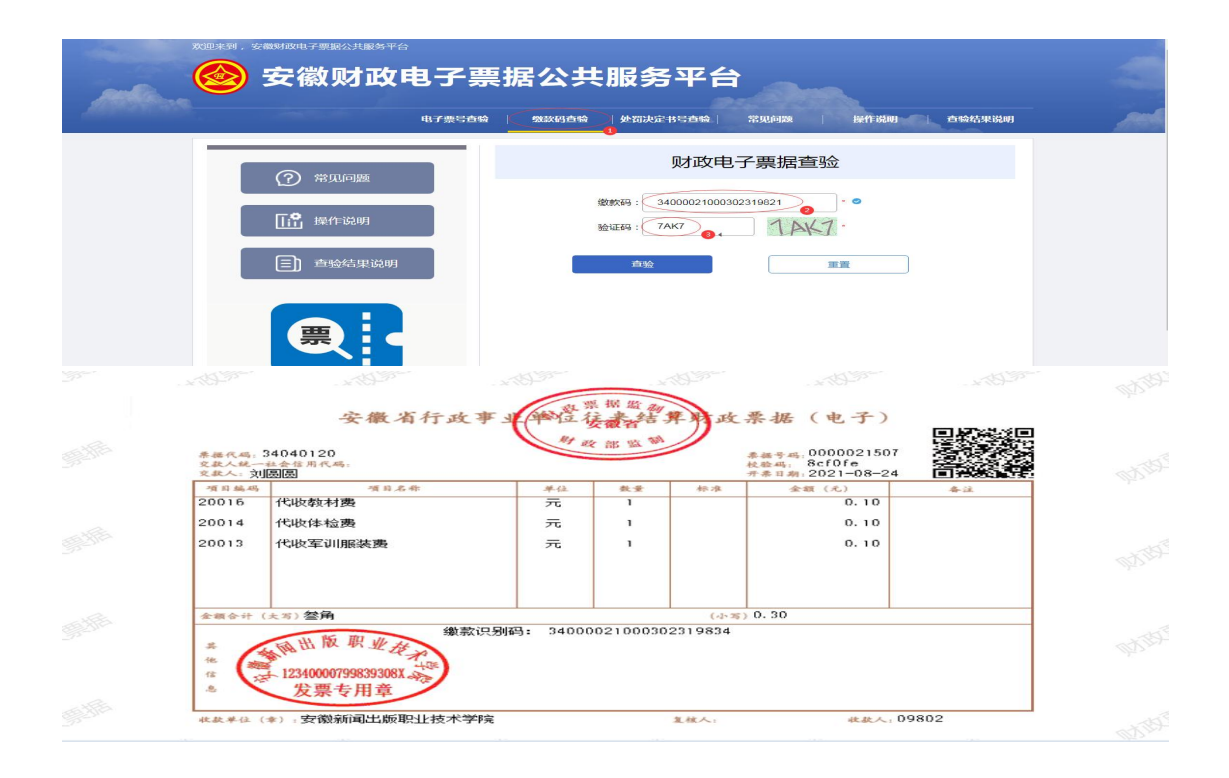

## 温馨提示:

我校未委托任何社会培训机构、中介组织和个人开展缴 费工作,学生须按照以上缴费方式进行缴费。如有疑问可咨 询财务韦老师,电话:0551-63838937。